# **IT Guida alla configurazione rapida della rete wireless**

La presente guida fornisce istruzioni sull'utilizzo di una rete wireless per inviare i dati creati in ScanNCutCanvas (http://ScanNCutCanvas.Brother.com/) alla macchina da taglio, nonché per salvare i dati modificati sulla macchina su ScanNCutCanvas. Per i dettagli sulla configurazione, consultare la "Guida alla configurazione della rete wireless".

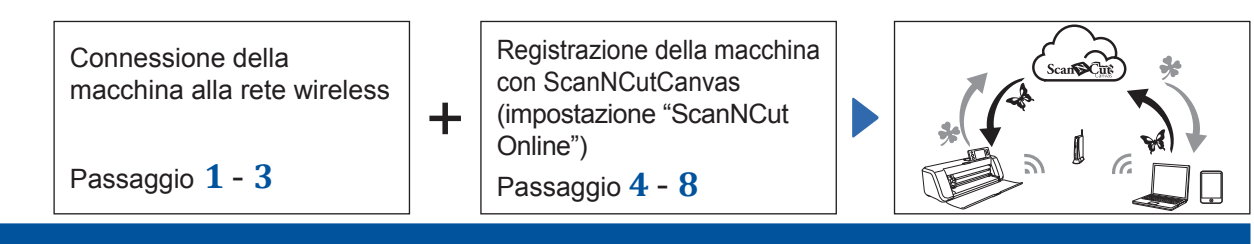

## **Connessione della macchina alla rete wireless**

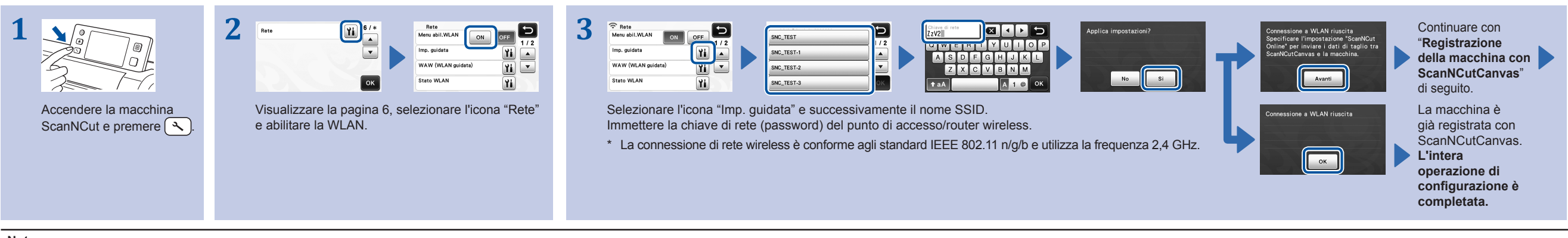

**Nota**

• È possibile connettere la macchina a una rete wireless utilizzando l'applicazione "WLAN guidata" (WAW). Scaricare l'applicazione da http://solutions.brother.com/snc2waw. Eseguire la configurazione seguendo le istruzioni

### **Registrazione della macchina con ScanNCutCanvas (impostazione "ScanNCut Online")**

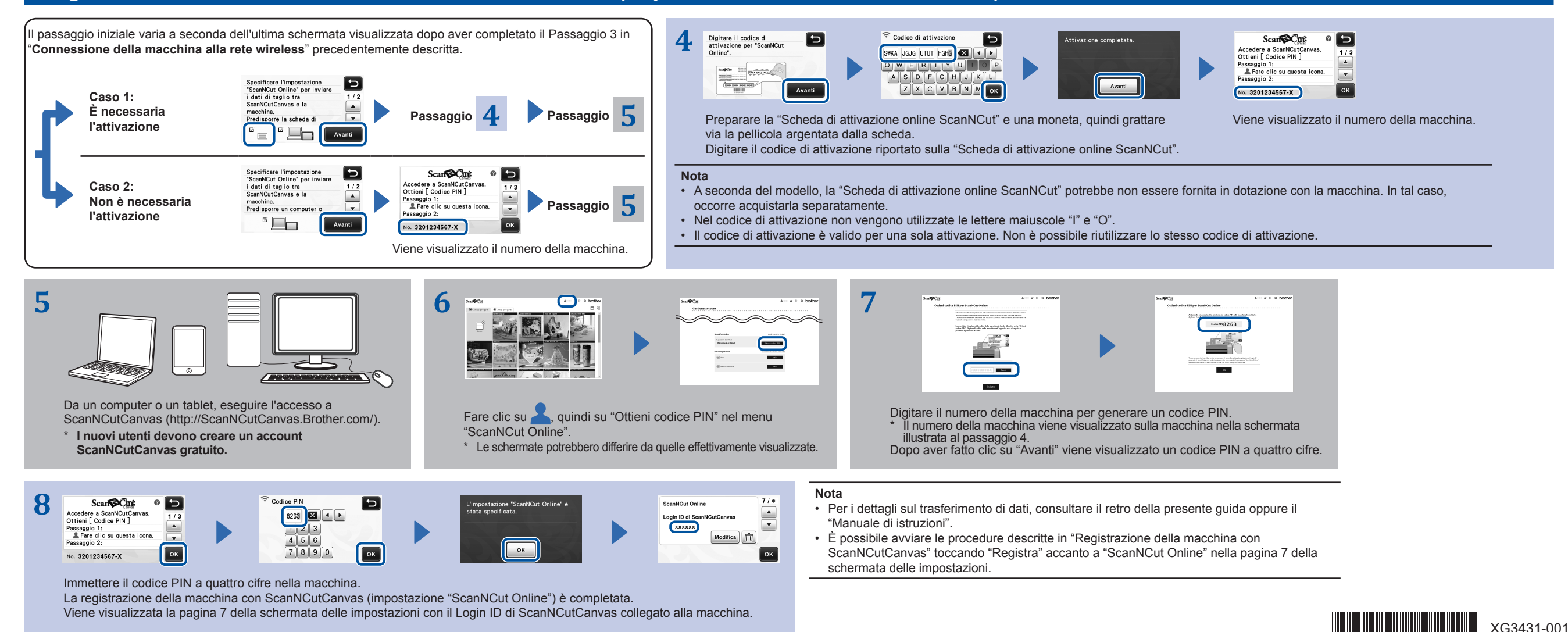

#### **Richiamo dei dati creati/modificati in ScanNCutCanvas dalla macchina**

Per i dettagli sulle operazioni in ScanNCutCanvas, consultare la "Guida" di ScanNCutCanvas sul computer o tablet facendo clic su nella parte superiore della pagina Web.

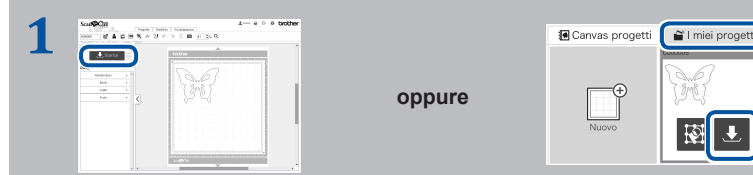

Aprire ScanNCutCanvas e creare i dati da inviare alla macchina. Fare clic su "Scarica".

- \* È possibile scaricare un disegno anche dall'elenco "I miei progetti".
- \* La schermata visualizzata su un tablet differisce leggermente. Per i dettagli, consultare la "Guida" di ScanNCutCanvas.

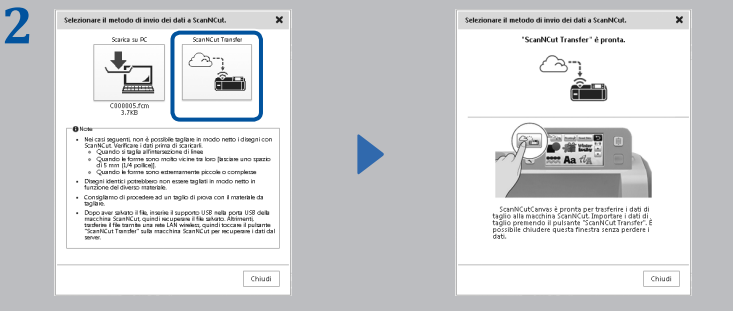

Fare clic su "ScanNCut Transfer" per trasferire i dati di taglio alla macchina.

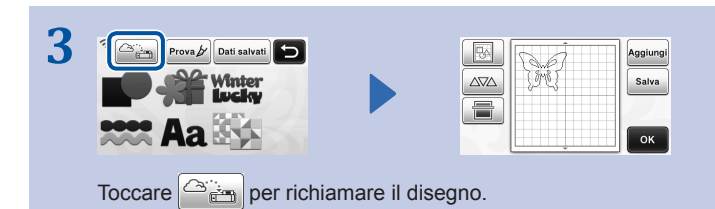

# **Salvataggio dei dati modificati dalla macchina su ScanNCutCanvas**

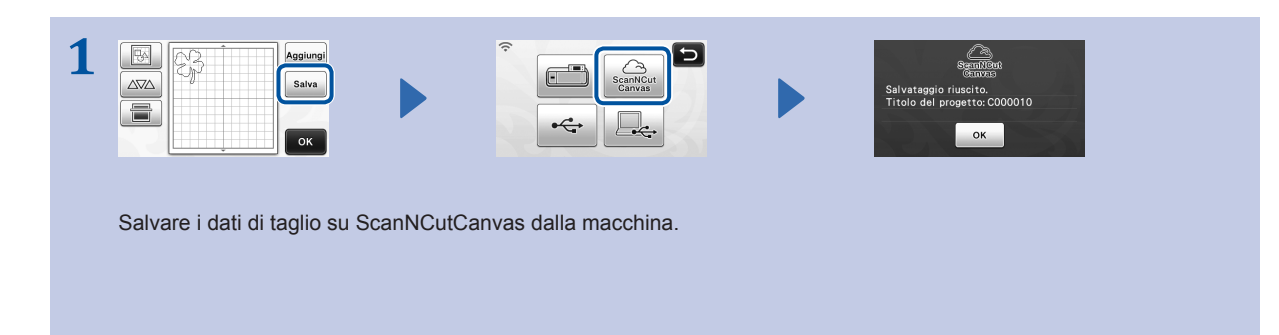

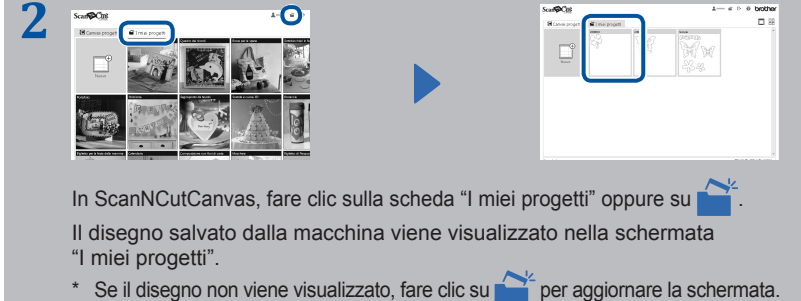

# **Codici di errore/messaggi di errore**

Di seguito si illustrano le cause e le soluzioni per i codici di errore/messaggi di errore.

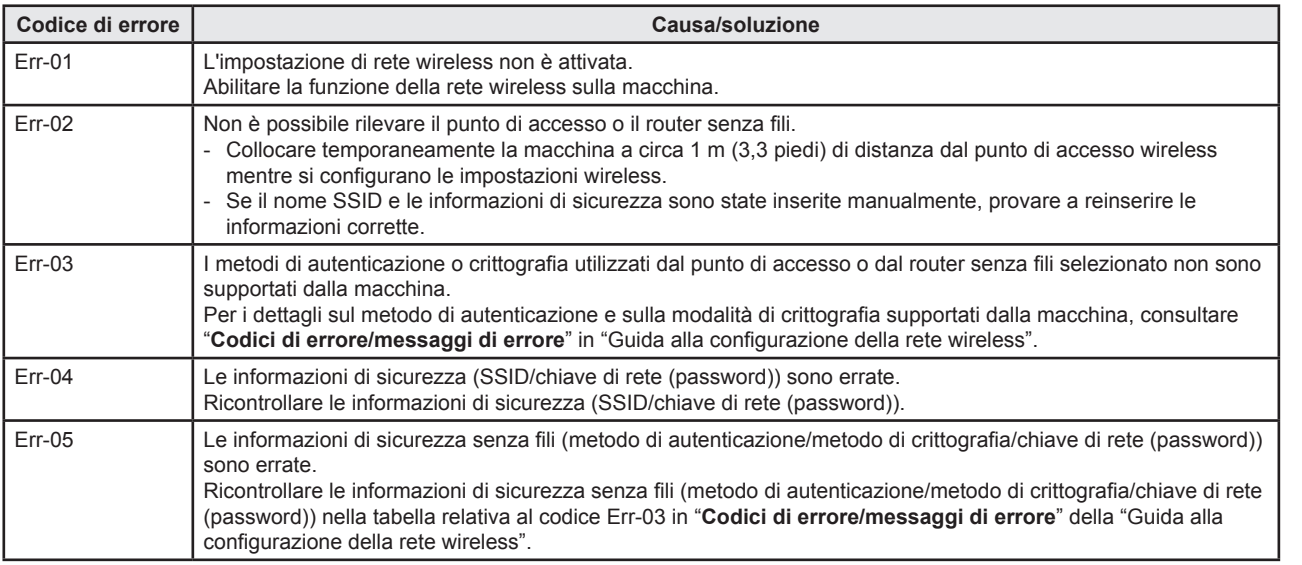

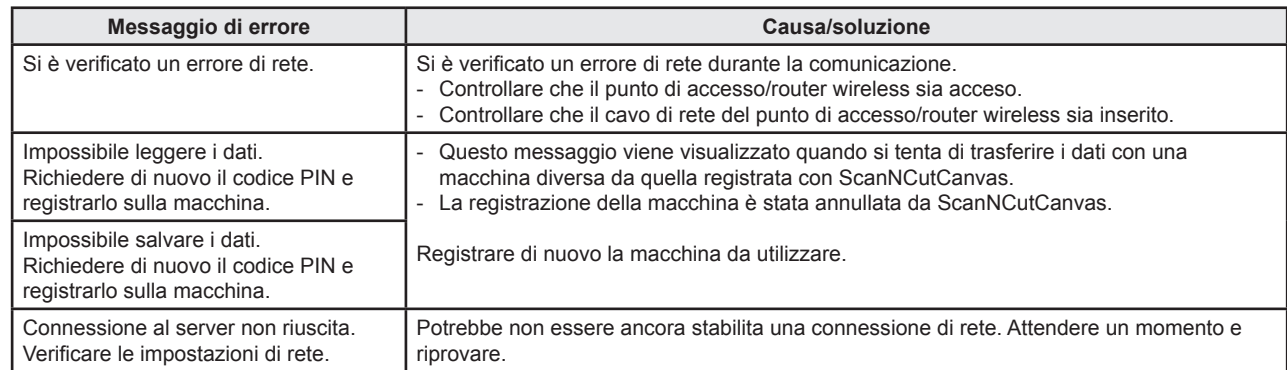